## **SETTING UP SAMSUNG PAY**

- 1. Open the Samsung Wallet app on your phone, and make sure you are on the "Quick Access" tab, then click on "Add" (Figure 1).
- 2. Click "Payment cards" (Figure 2).
- 3. You will now have the option to either enter card information manually or scan your card using the phone camera (Figure 3).

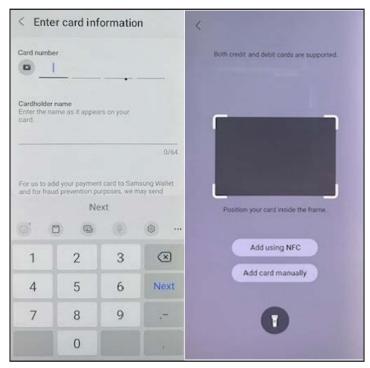

Figure 3

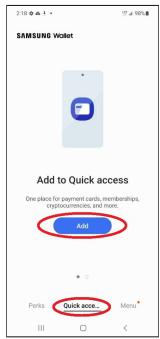

Figure 1

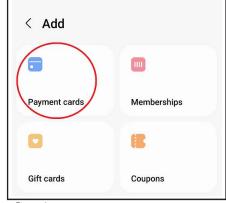

Figure 2

\*\*\* Some customers may need to have their card verified by the Bank; call us at 866-269-8077 and we will follow the steps for activation.